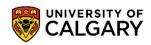

**Student Records** 

May 2024

Below is a step-by-step guide to assist you in accessing your Confirmation of Credential (CC) letter.

1. Log into your Student Centre (<u>my.ucalgary.ca</u>)

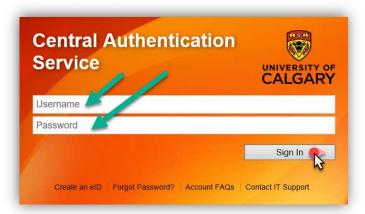

2. Go to the **Program and Advising Info** tab on the navigation panel, scroll to the middle of the page, and click on **Student Confirmation Letters.** 

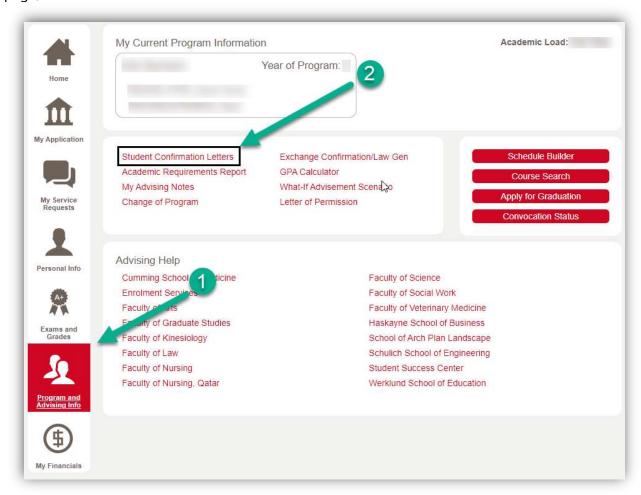

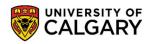

**Student Records** 

May 2024

3. Select the letter type – **Confirmation of Credential**. Please note this letter is only available once you have been cleared to graduate.

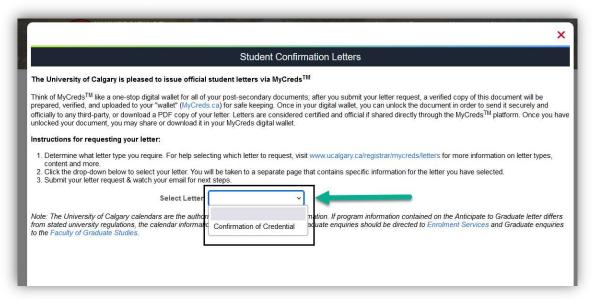

 Input YOUR Email Address. This email address will be used to send you your MyCreds login information. DO NOT ENTER THE RECEIPIENT'S EMAIL ADDRESS.
Now, click Send.

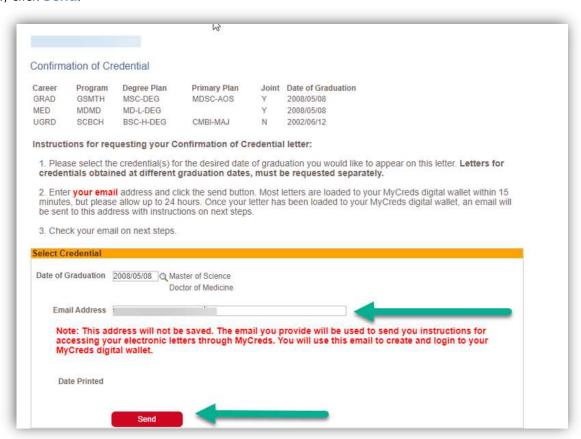

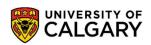

**Student Records** 

May 2024

5. The screen will confirm that your request has been submitted. This page will also confirm the **Print Date** that will be reflected on the requested letter.

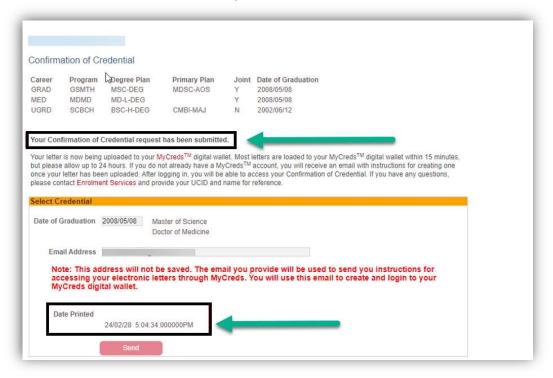

6. **MyCreds Registration:** If this is your first time requesting a MyCreds document, you will receive an email to the email address you provided in Step 4. The email will provide you with the link to **Register** to the MyCreds.ca portal. **Proceed to Page 4, Step 7.** 

**MyCreds Login**: If you already have a MyCreds account associated with the email address mentioned in Step 4, please skip forward to **Page 6**, **Step 11**.

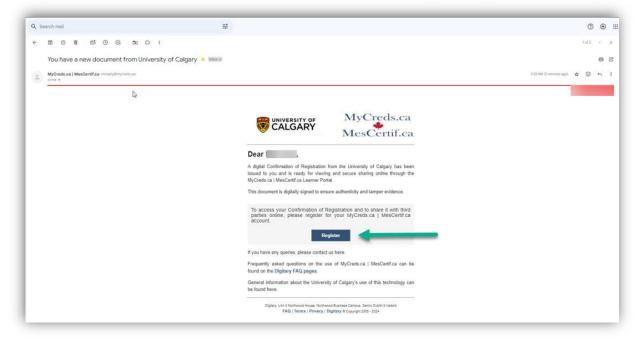

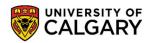

**Student Records** 

May 2024

7. Once you click the **Register** link, you will be redirected to the MyCreds registration page. Fill out your **First Name**, **Last Name** and **Email Address** (email address should be the same as what was provided in your student centre request in Step 4). Click on **Next**.

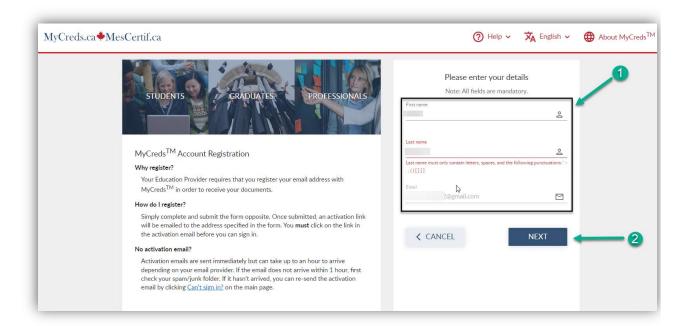

8. The next screen will request a 6-digit **Verification Code.** MyCreds will send this code to your email inbox to verify your email.

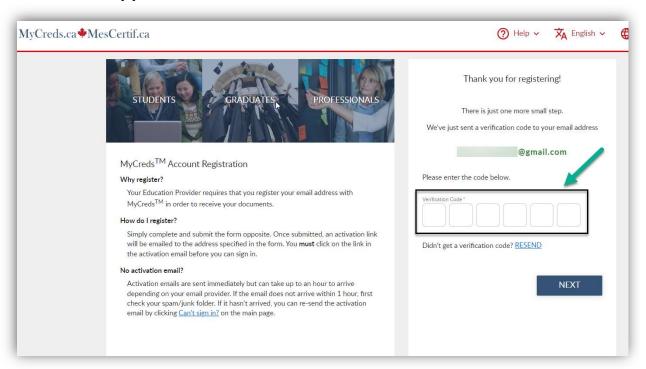

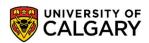

**Student Records** 

May 2024

9. Open your email inbox to view the 6-digit Verification Code. Copy this code over to the MyCreds page.

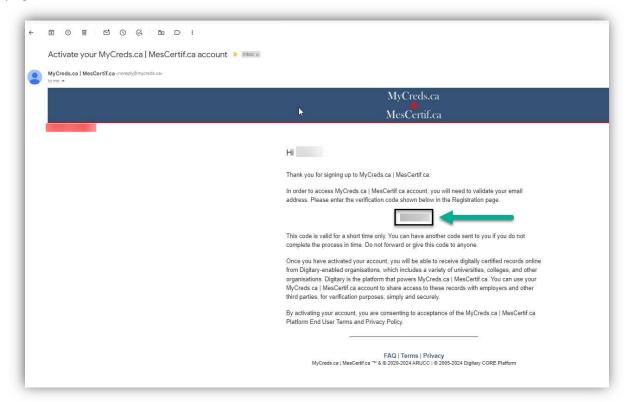

10. Once you have input the code to the MyCreds page, click **Next.** 

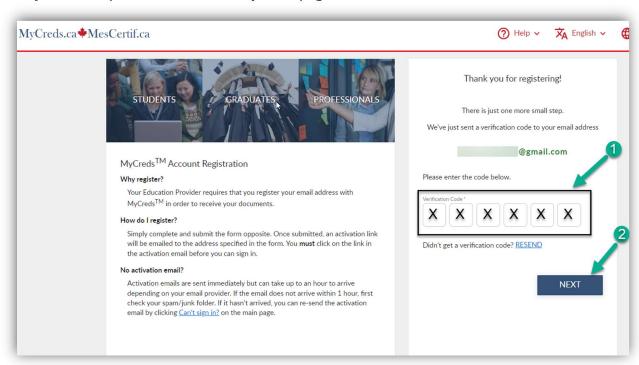

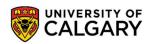

**Student Records** 

May 2024

11. \*\*If you already have a MyCreds account associated with the email address mentioned in Step 4, you can enter your login information directly on the MyCreds <u>Sign in</u> page to access the letter.

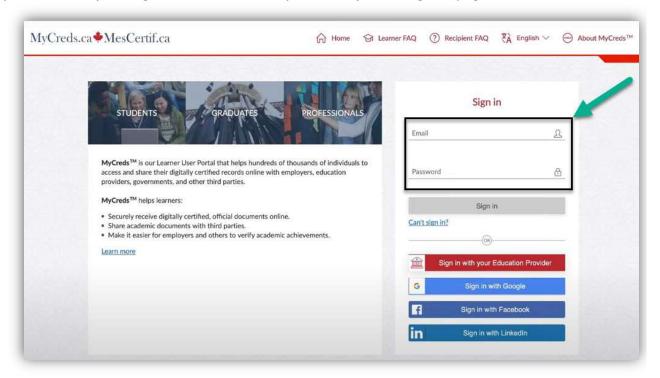

12. You are now logged in to your MyCreds portal. Your requested letter should be available on the **Documents** page. Click on the tile with your letter to open it.

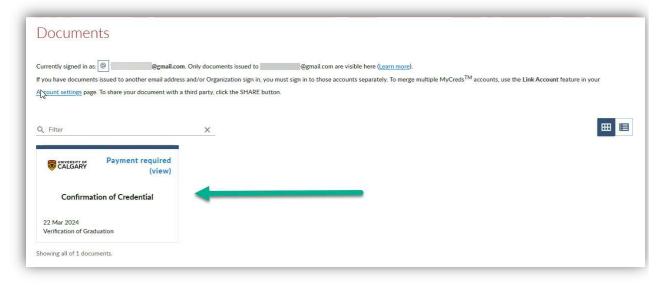

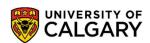

**Student Records** 

May 2024

13. The next page will indicate that there is **Payment required** to access the letter. You can initiate this payment through the **Pay** button.

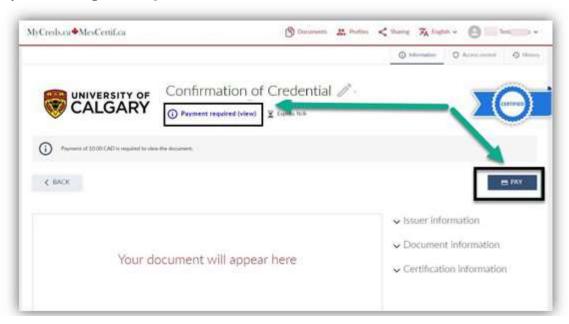

14. Once payment is complete, you can **view, download, and share** the letter. The **Access Expiry** indicates the date this letter will no longer be available on your MyCreds portal.

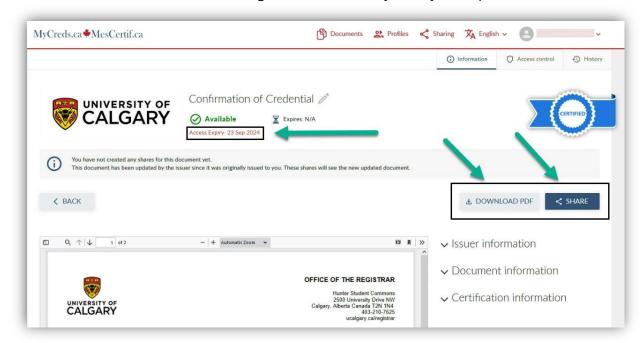

End of Procedure. For further questions, please contact Enrolment Services.